## **APPLE. How to upload your photos from an iPhone**

## **How to email up to five photos.**

1.Open your "Photos" application on your iPhone

- 2.Tap the photo's you want to send- a tick will appear against each.
- 3.Click the Share button (an upward arrow coming out of a rectangle).

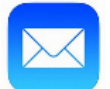

4.Click the Mail icon to open your email.

5. Insert the address [picspcbp@gmail.com](mailto:picspcbp@gmail.com)

6. Hit the "Send" button.

## **How to send a larger number of photos.**

- **1.** Open your "Photos" application on your iPhone and select the Album that contains the photos you want to send.
- **2.** Tap the "Share" button at the bottom left of the screen
- **3.** Tap on each photo you want to send. A blue circle with a check-mark will show the ones you select.

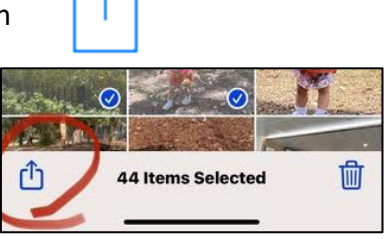

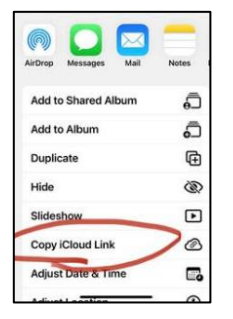

**4.** Scroll down through the offerings and tap the "Copy iCloud Link" button at the bottom of the screen.

- **5.** Go to your mail and create a new message. Select the recipient, enter in the email address [\(picspcbp@gmail.com\)](picspcbp@gmail.com)
- **6.** Tap and hold inside the body area of your new message for a few seconds. The "Paste" option (along with "Select" and "Select All") will show up when you release.
- **7.** Tap "Paste" and your link should show up in the body of the message.

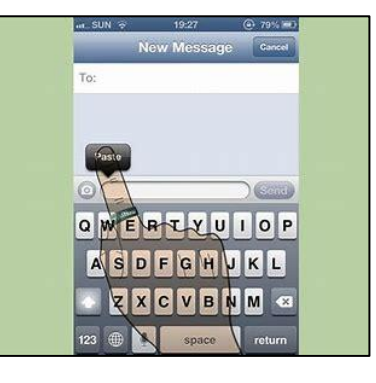

**8.** Hit the "Send" button.